## **Manual for Students – Submission of Online Request for Drop of a Second Major (Last Update: 7 June 2021)**

1. Login AIMS > Study Plan> Major and Minor Applications.

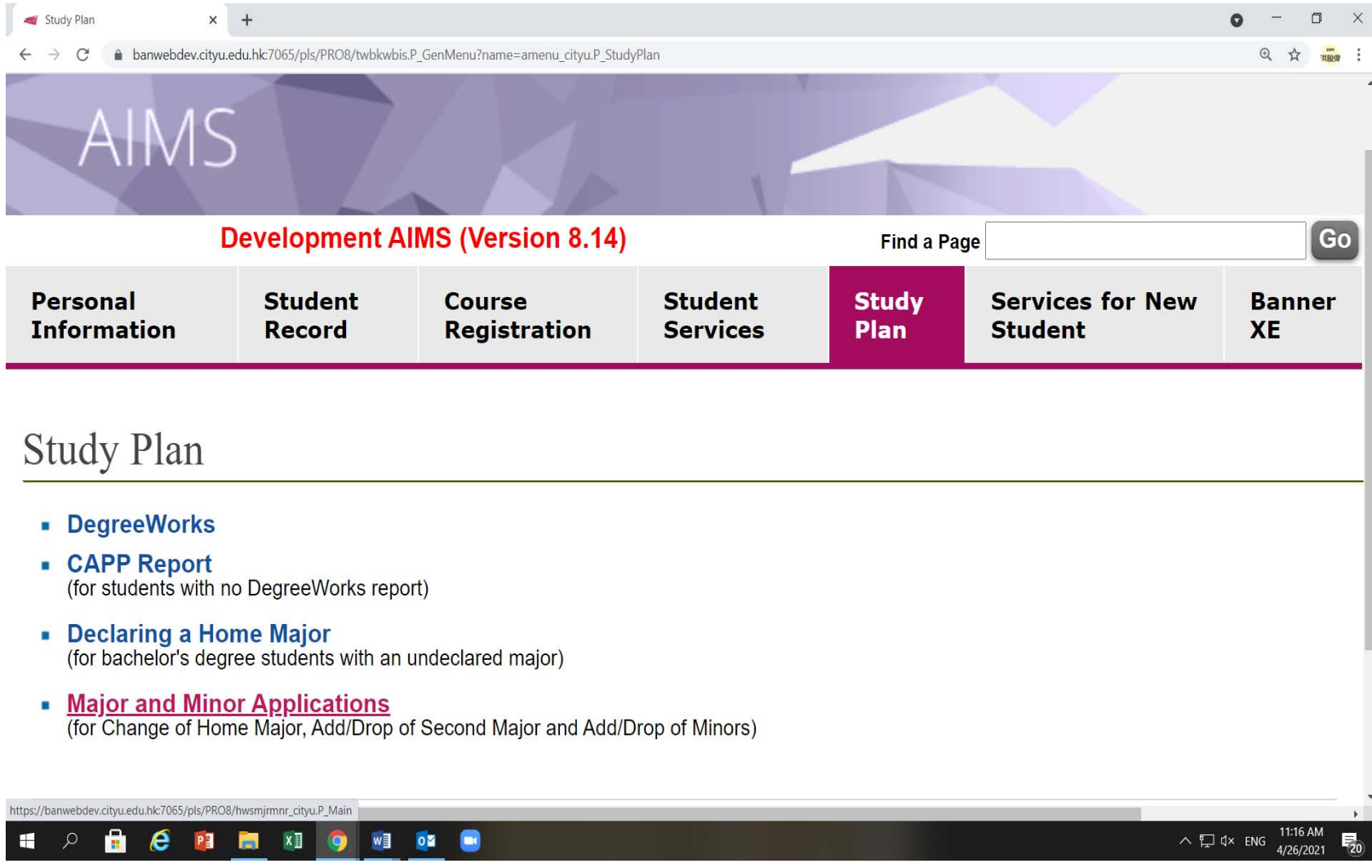

2. Click on 'Apply Now' under the 'Add/Drop of Second Major' to proceed filling in an online form.

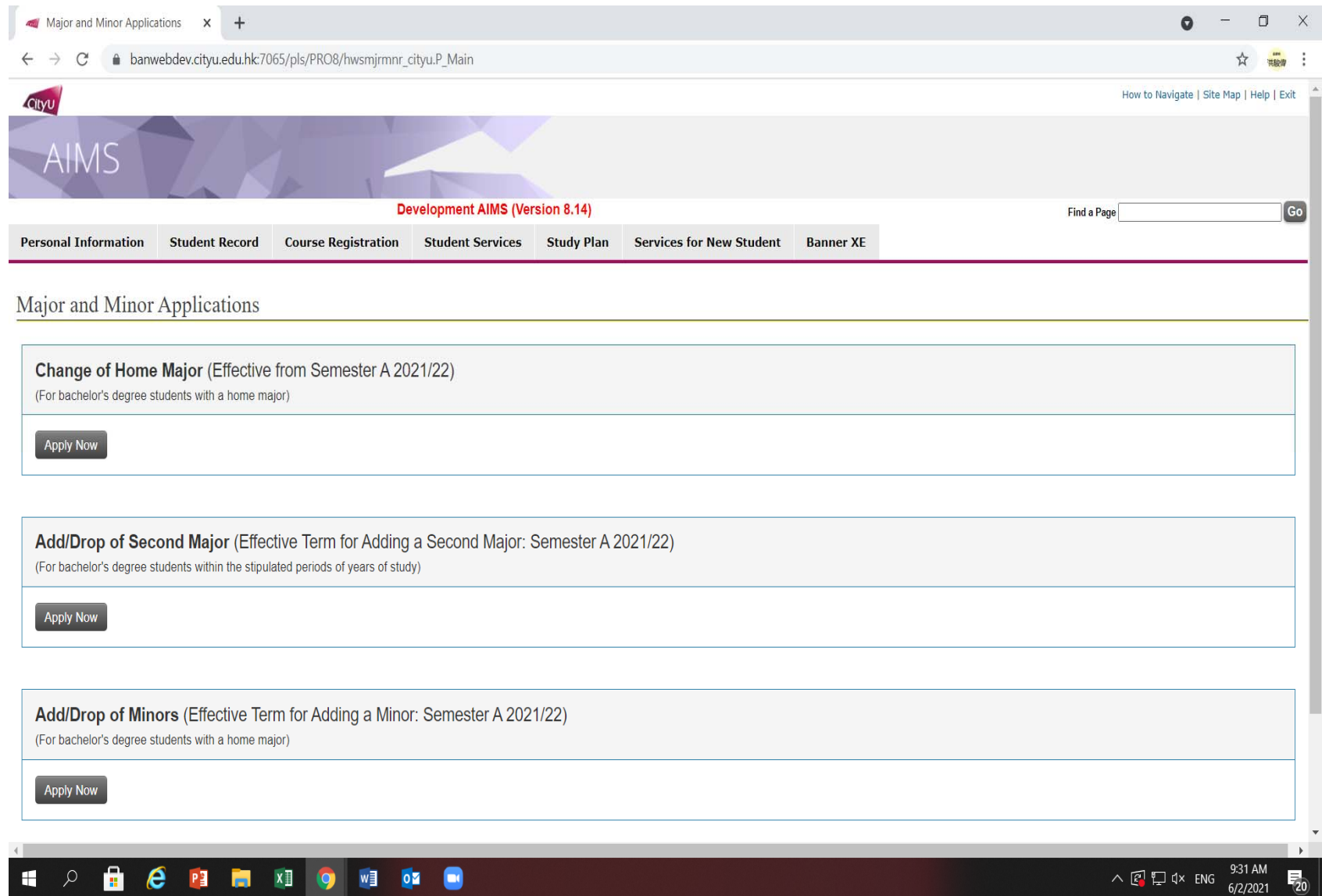

3. Please make sure you read all the notes and follow the instructions to complete the online form.

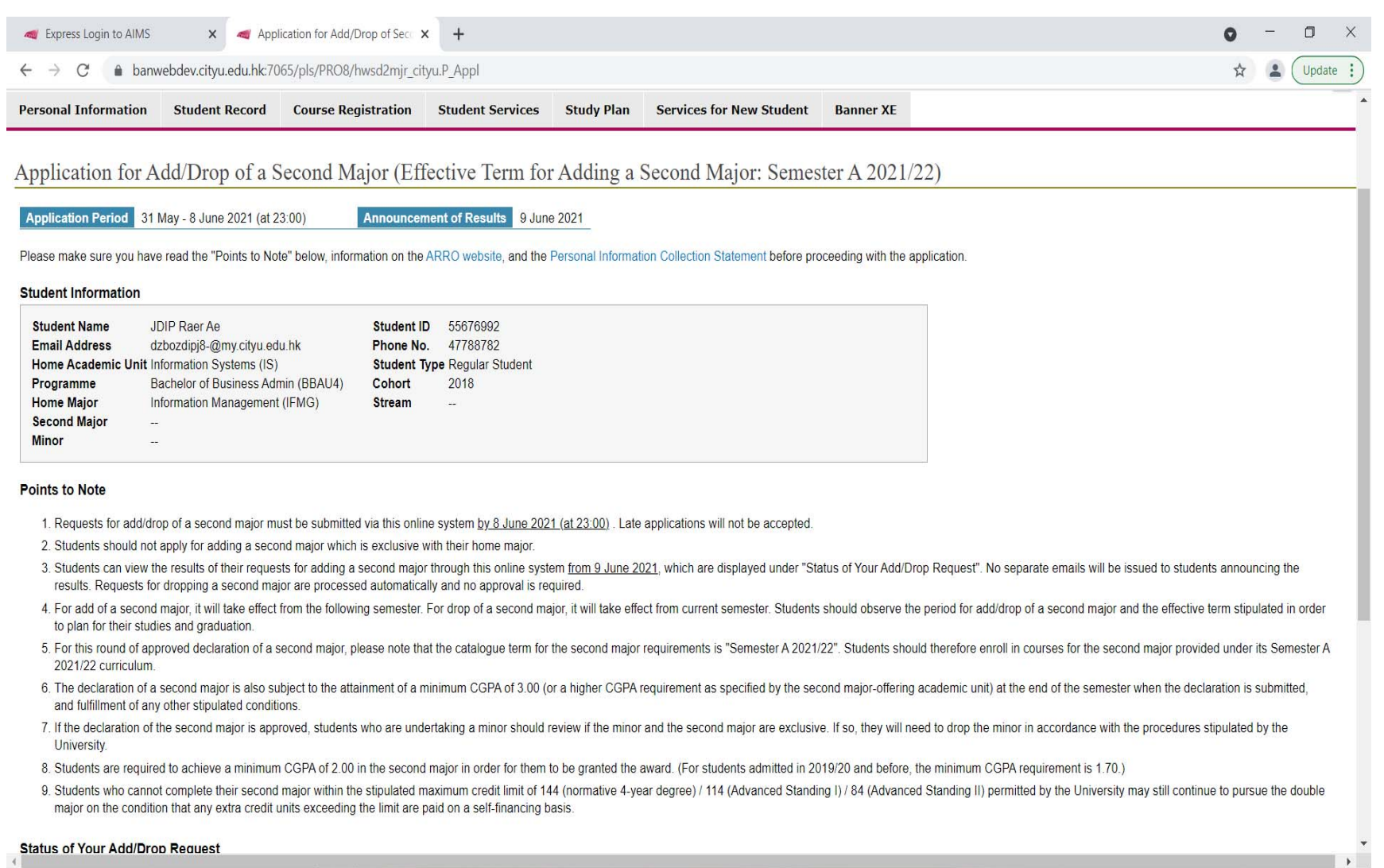

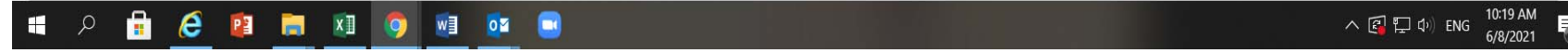

4. Scroll down to the Section 'Status of Your Add/Drop Request', click on the button 'Drop Second Major' to proceed submission of your request for drop of your second major.

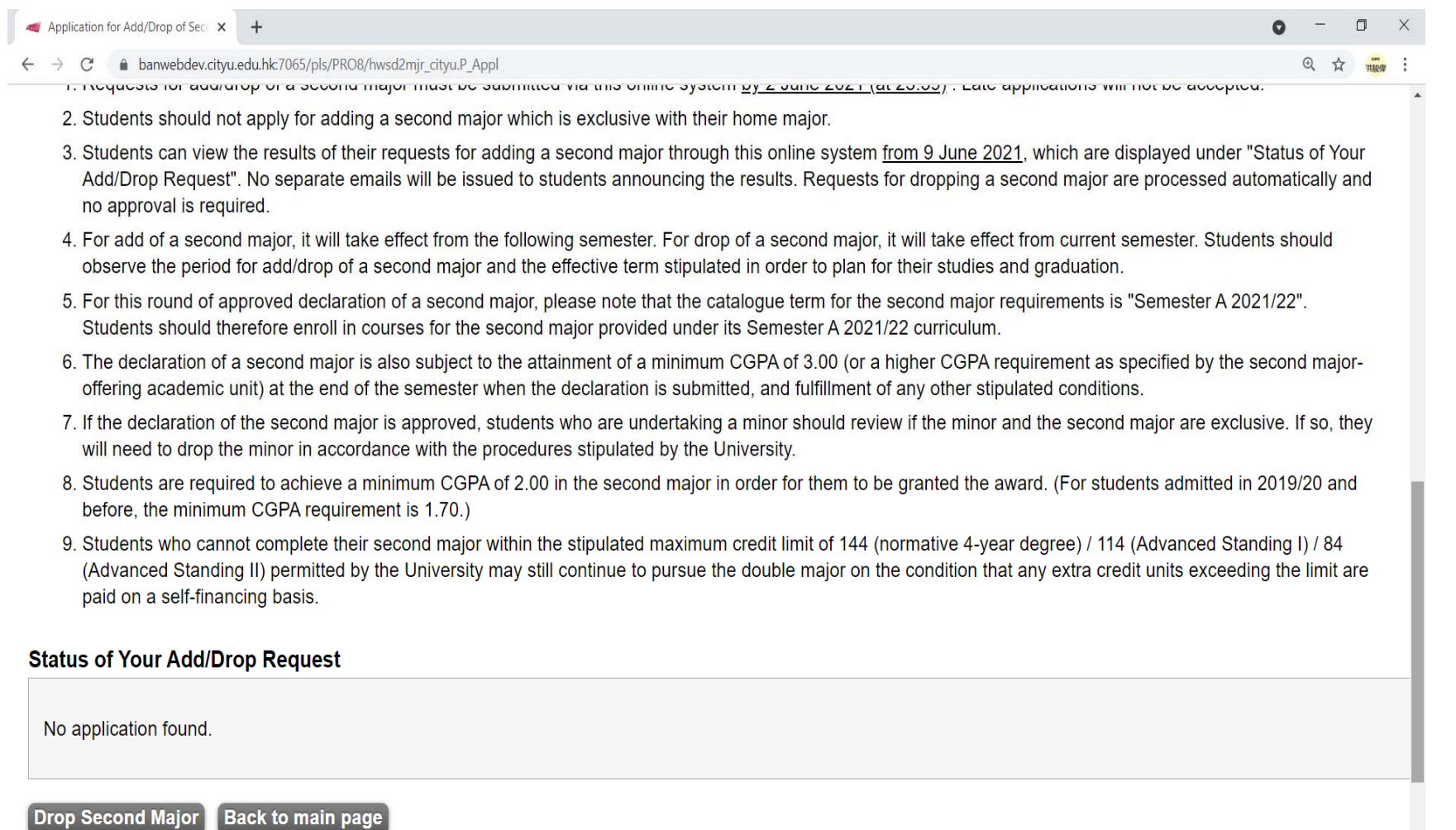

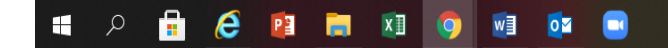

5. Click on the button 'Confirm' under the Section III 'Declaration' to submit your request after checking all the information are correct.

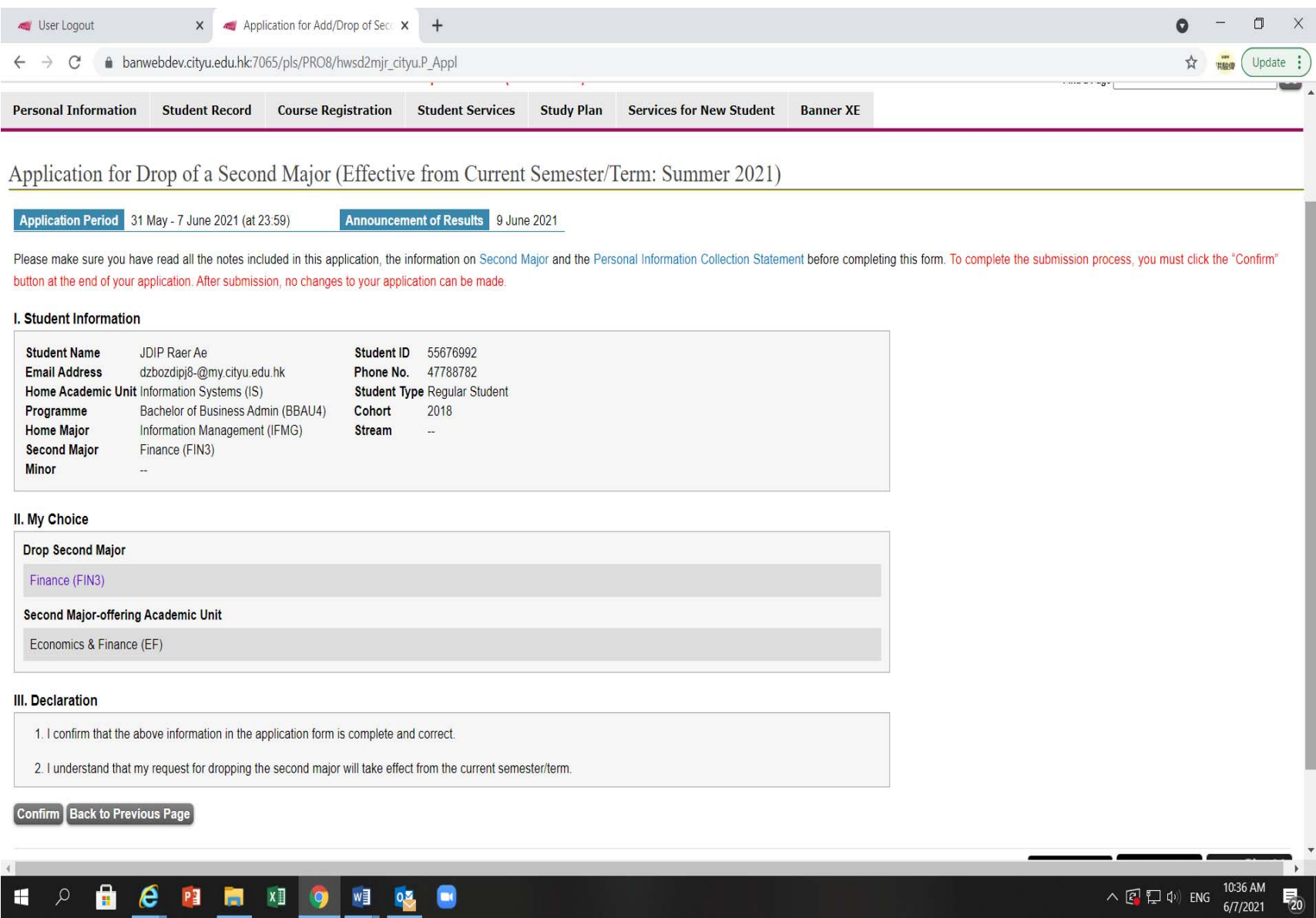

6. Your application has been submitted. Click on 'Back to main page' to view your application status.

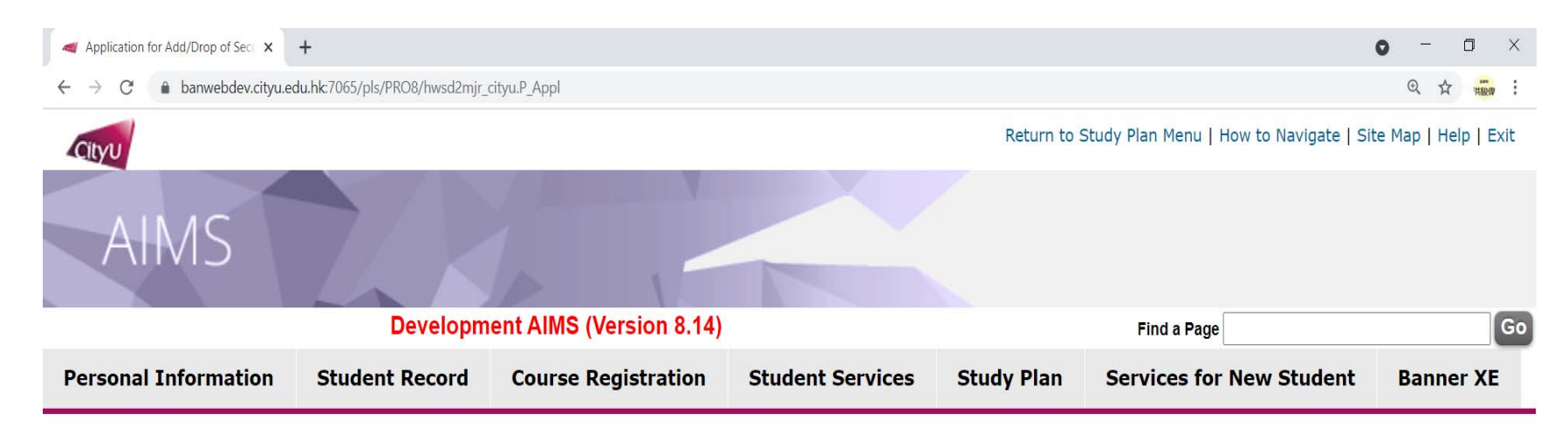

## Application for Drop of a Second Major (Effective from Current Semester/Term: Summer 2021)

Your application has been submitted.

**Back to main page** 

[ Personal Information Collection Statement | Copyright | Disclaimer ] © 2021 City University of Hong Kong. All Rights Reserved. **Release: 8.5.3** 

Available on the ANDROID APP ON Givu Cit Google play

IT Service Desk: +852 3442-8340 Email: it.servicedesk@cityu.edu.hk

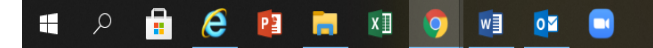

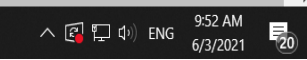

7. Your overall application status will be displayed as 'Pending'.

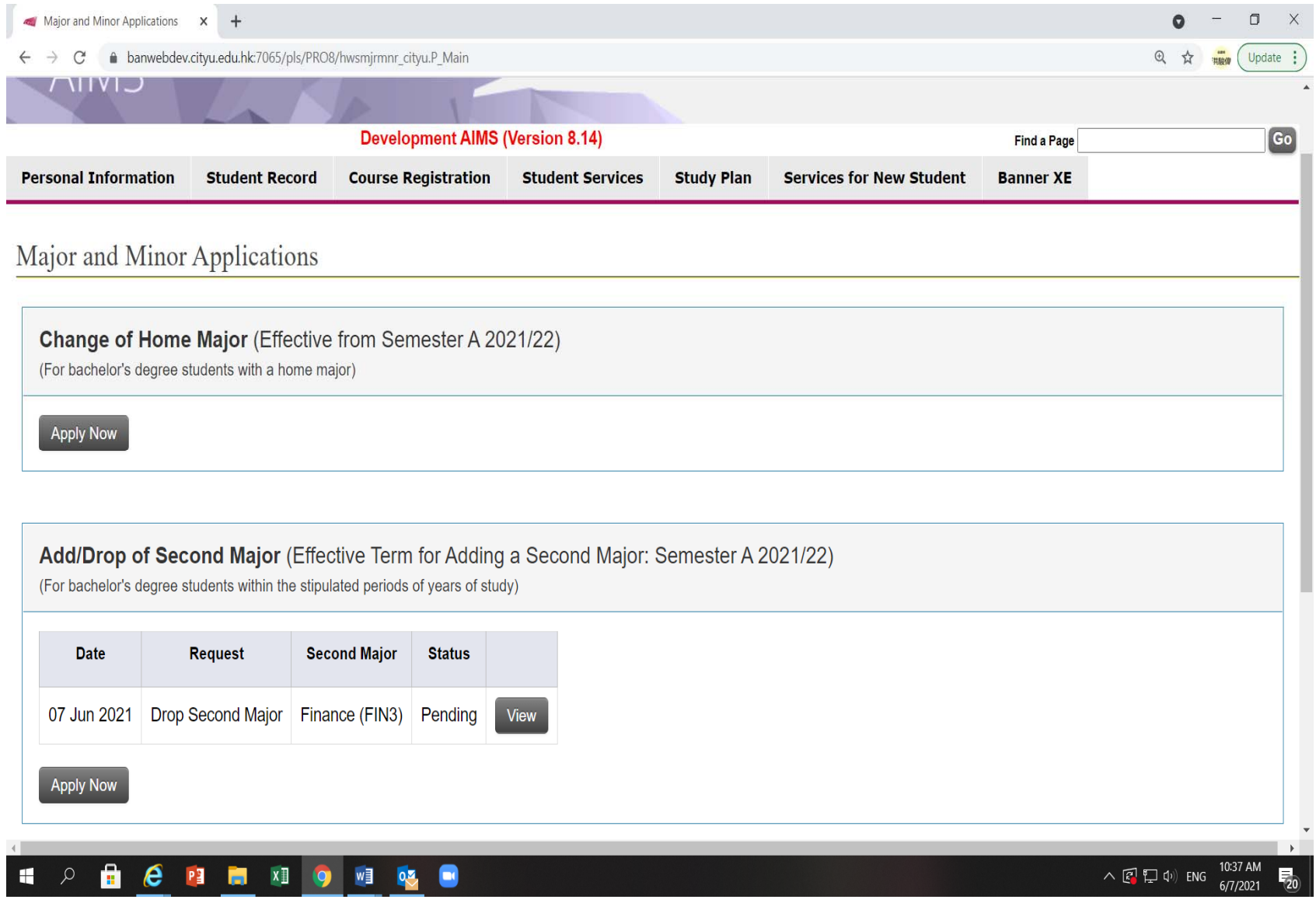

8. After your student's record is updated, your application status will be changed to 'Accepted'.

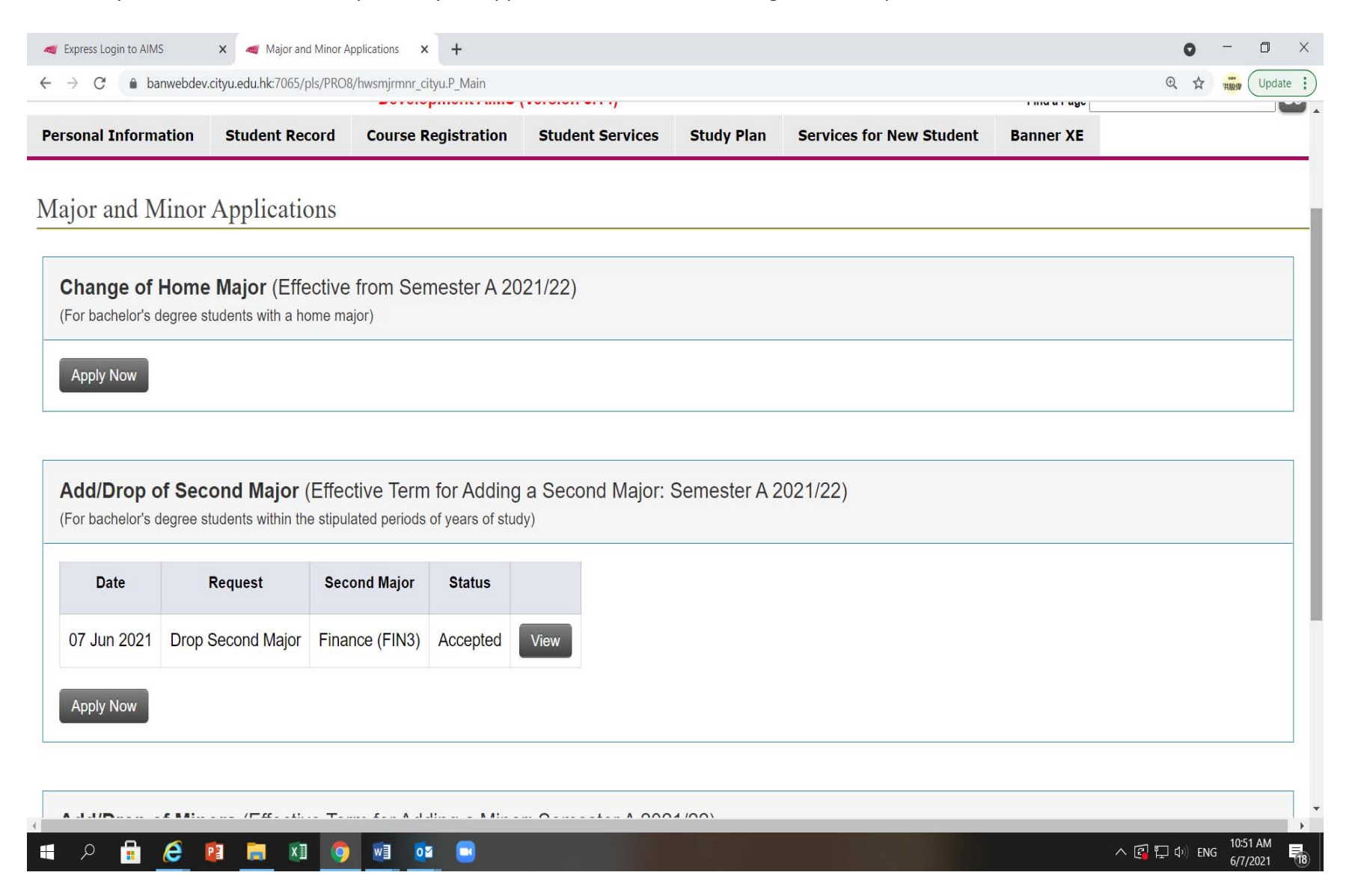

9. You will receive a notification email from your student's email account on your drop of second major request (see sample below).

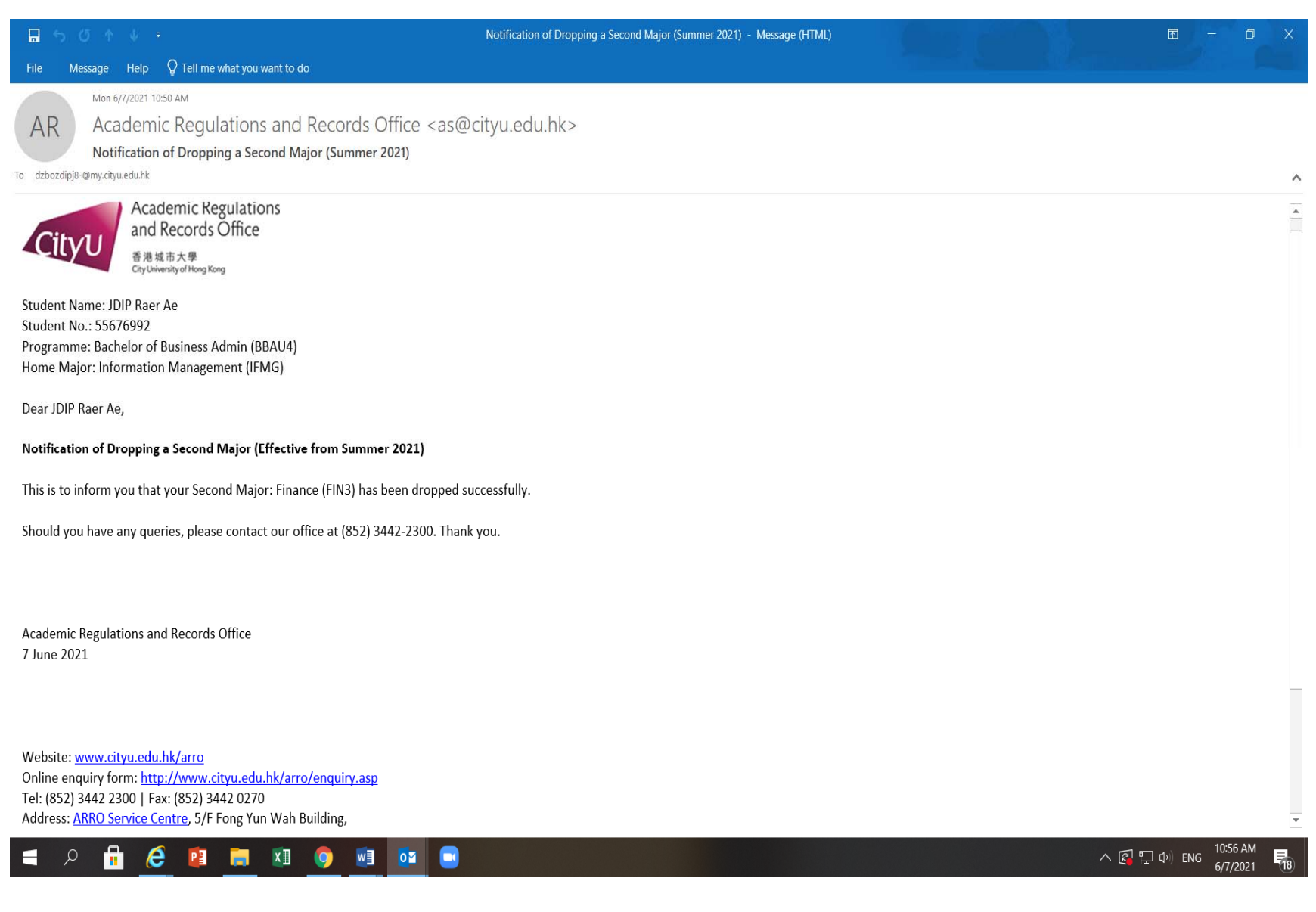